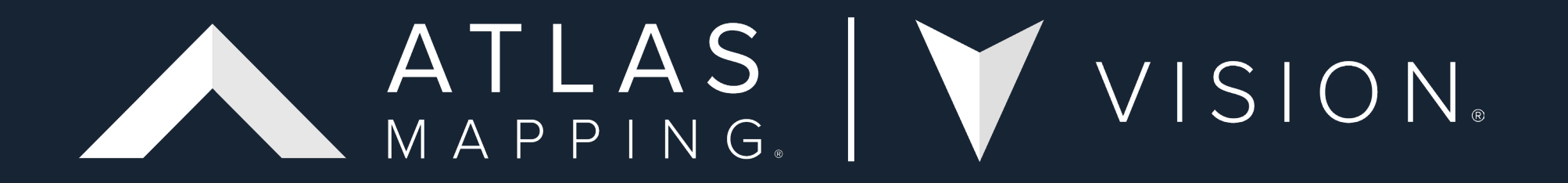

Updating to the 2021 Census with Postcode Geography Workflow

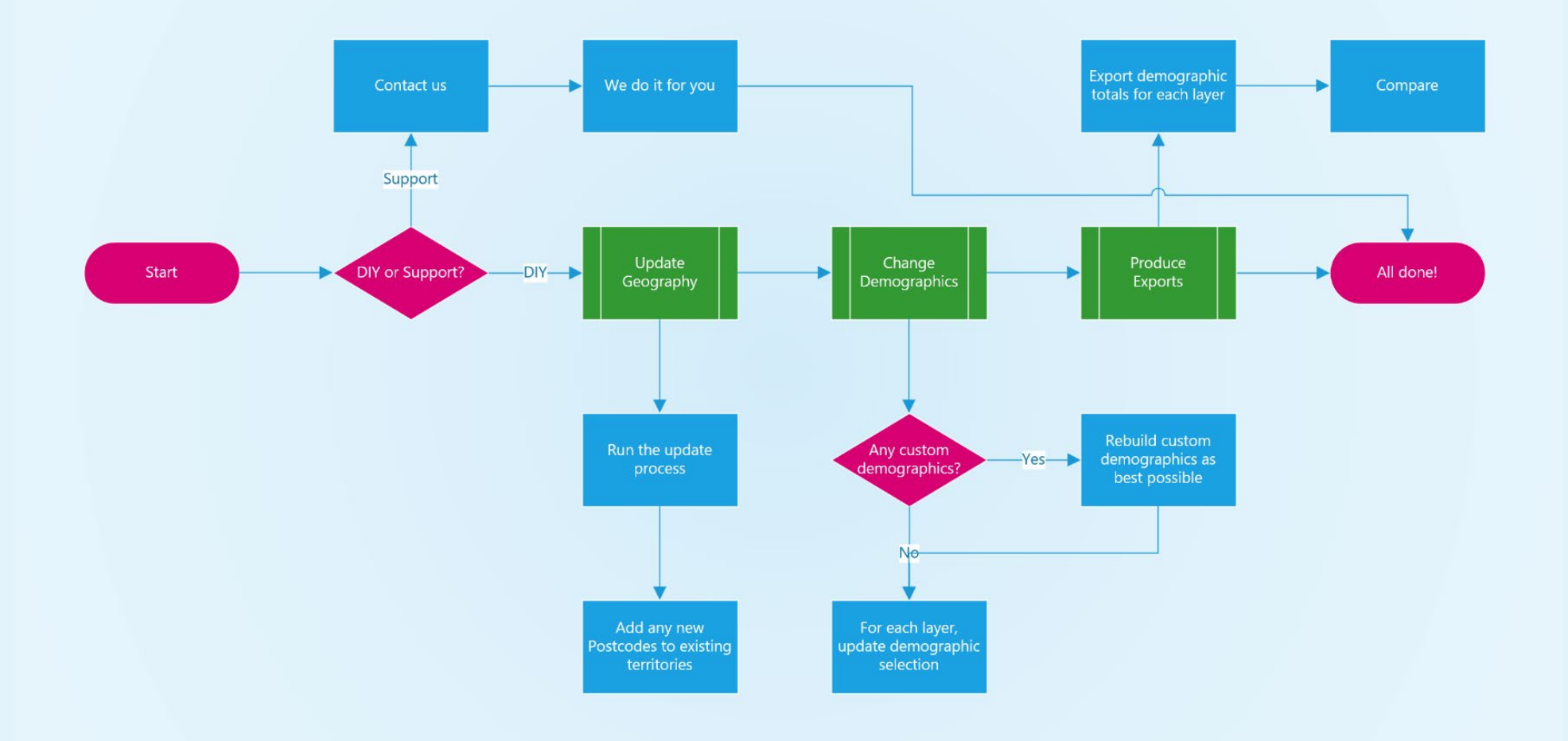

## Workflow for clients updating to the latest Postcode geography and Census 2021 data.

NOTE. You must update to the 2022 versions of the Postcode geography to use the Census 2021 data.

# **Updating to the Census 2021 data (for England and Wales)**

There are two options available to you when it comes to updating your Vision systems, these are:

- 1. DIY approach
- 2. Atlas Mapping support

This document will provide more information on each approach and links to any supporting articles or documents to help our clients with the update process.

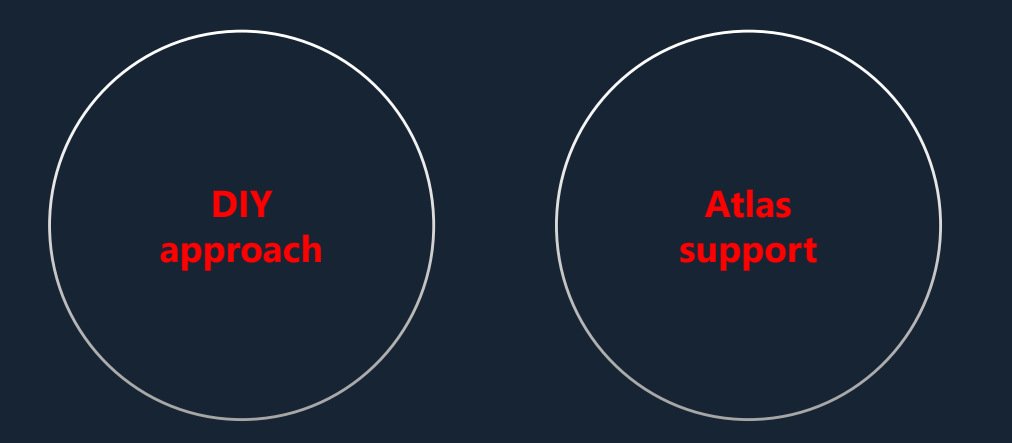

### **DIY approach**

In this option, updating to the 2022 versions of the Postcode geography and Census 2021 demographics will be managed by clients. It requires any system administration, such as managing demographics or tracking demographic changes to territories, to also be managed by clients.

#### **Step 1. Update Geography**

You can update to the 2022 versions of the Postcode geography in Vision by following the instructions in our ["Updating to the latest boundary release](https://support.vision-mapping.com/hc/en-gb/articles/360018653957-Updating-to-the-latest-boundary-release)" article.

After performing the update, you will then need to manage any new or removed Postcode geography, whether that's Postcode Sectors or Districts. We've created a [file](https://26289262.fs1.hubspotusercontent-eu1.net/hubfs/26289262/UK%202022%20Postcode%20Geography%20Changes.xlsx) to help with this.

## **DIY approach continued**

#### **Step 2. Change Demographics**

There are two parts to this step.

**1. Custom Demographics**. These will need renaming and recreating to reference the 2021 census demographics. An example of a custom demographic is "Population Age 65 plus". This sums up all the relevant age bands to provide this total.

Moving forward, you will need two versions; one referencing the 2011 census and one for the 2021 census. We recommend renaming any existing custom demographics to be prefixed with "(2011 Census)". It will help to distinguish between census versions. You will then need to create these but reference the new census 2021 demographics. For help, please see our "[Combine multiple demographics into a single value](https://support.vision-mapping.com/hc/en-gb/articles/360018497398-Combine-multiple-demographics-into-a-single-value)" article.

NOTE. The age bands have changed in the 2021 census. For more information, please see our "Census 2011 to 2022 new and [changed demographics"](https://www.atlas-mapping.com/blog/census-2011-to-2021-new-and-changed-demographics/) article. If the age bands you used from the 2011 census do not exist in the 2021 census, they cannot be recreated. You will have to recreate them as best as possible. I.e., Age 0 to 7 would now have to be Age 0 to 9.

**2. Updating your layer's demographics.** You'll need to add new or matching census 2021 demographics to each layer. You will also need to change the demographic order, for example, to bring the 2021 census demographics to the top.

You will need to apply these settings for all your layers, but once you've set it on one layer, you can copy those settings across to any other layers. For help, please see our ["Choose which demographics to display on a layer"](https://support.vision-mapping.com/hc/en-gb/articles/360018485638-Choose-which-demographics-display-on-a-layer) article.

## **DIY approach continued**

### **Step 3. Produce Exports**

Now that you've completed the update and made the appropriate changes, you can look at how the demographic totals change across your territories. You must produce an export for each territory layer you wish to look at.

You can find instructions in our "[Export my data"](https://support.vision-mapping.com/hc/en-gb/articles/360007351474-Export-my-data) article.

### **Atlas Mapping Support**

### **PRICE** - POA

In this option, updating to the 2022 versions of the Postcode geography and Census 2021 demographics will be managed by Atlas Mapping. Any system administration, such as managing demographics, will also be managed by Atlas Mapping.

#### **Step 1. Update Geography**

We will automatically add new Postcodes that fall within **Available** territories. For **Awarded (Sold)**, **Under-offer** or **Resale** territories, we will highlight and recommend which territory to assign them to.

#### **Step 2. Change Demographics**

We will select matching 2021 census demographics and any "best-fit" demographics where they don't entirely match. We will also create custom demographics and inform you of any changes that will impact your system.

For more information about our additional support packages, read our Census 2021 Vision update packages [document.](https://26289262.fs1.hubspotusercontent-eu1.net/hubfs/26289262/Support%20Documents/Census%202021%20Vision%20Update%20Packages.pdf)